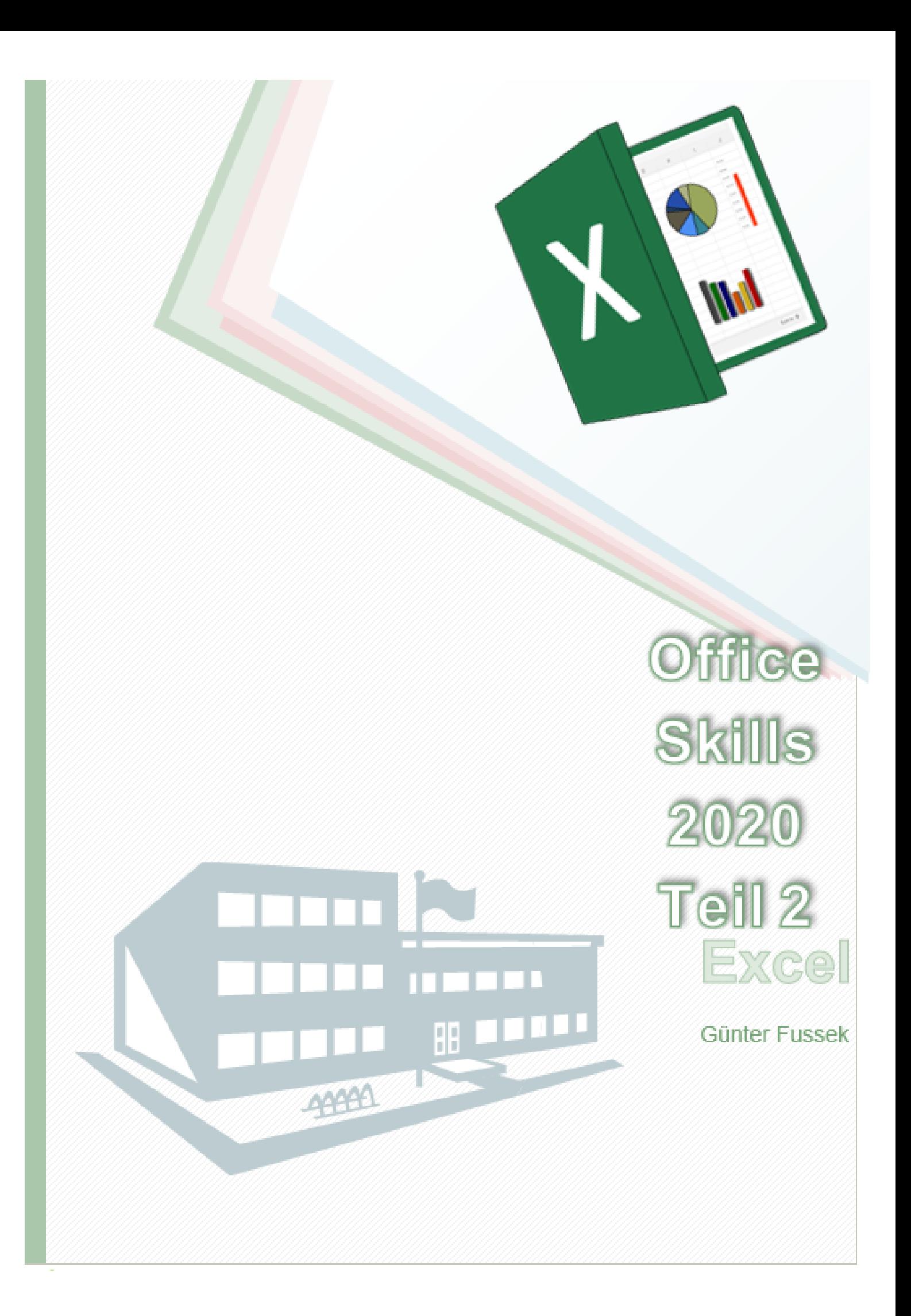

## Inhaltsverzeichnis

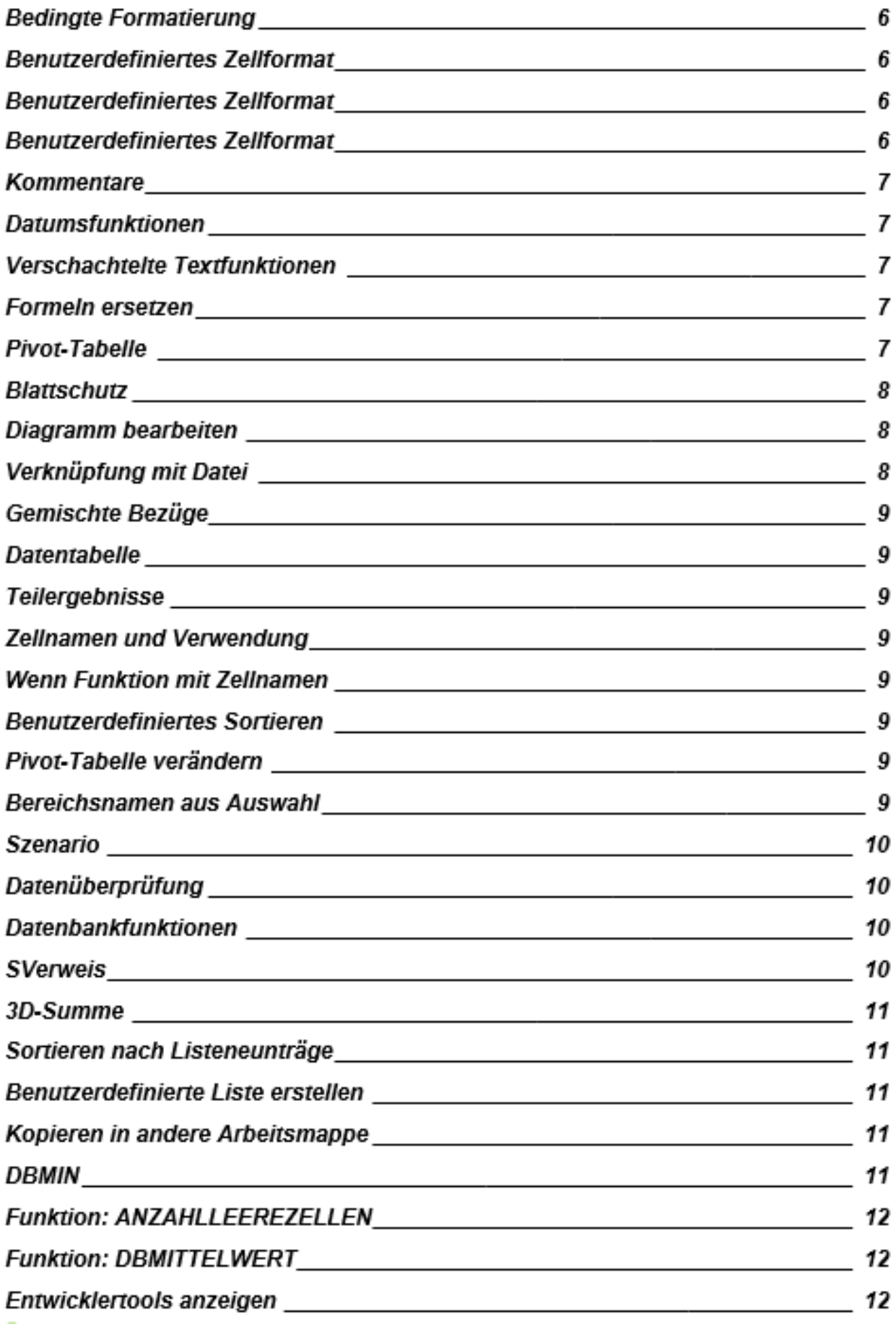

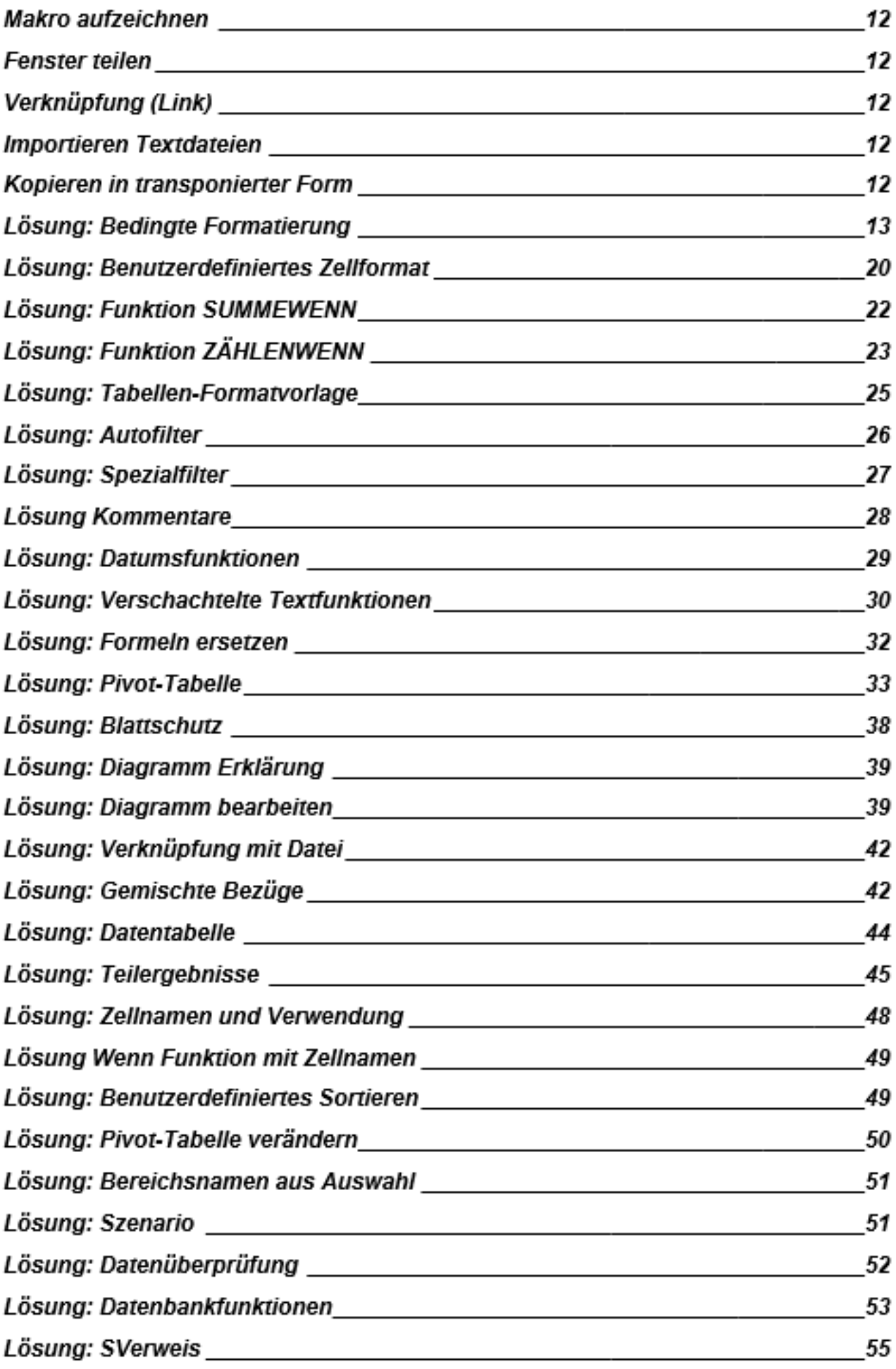

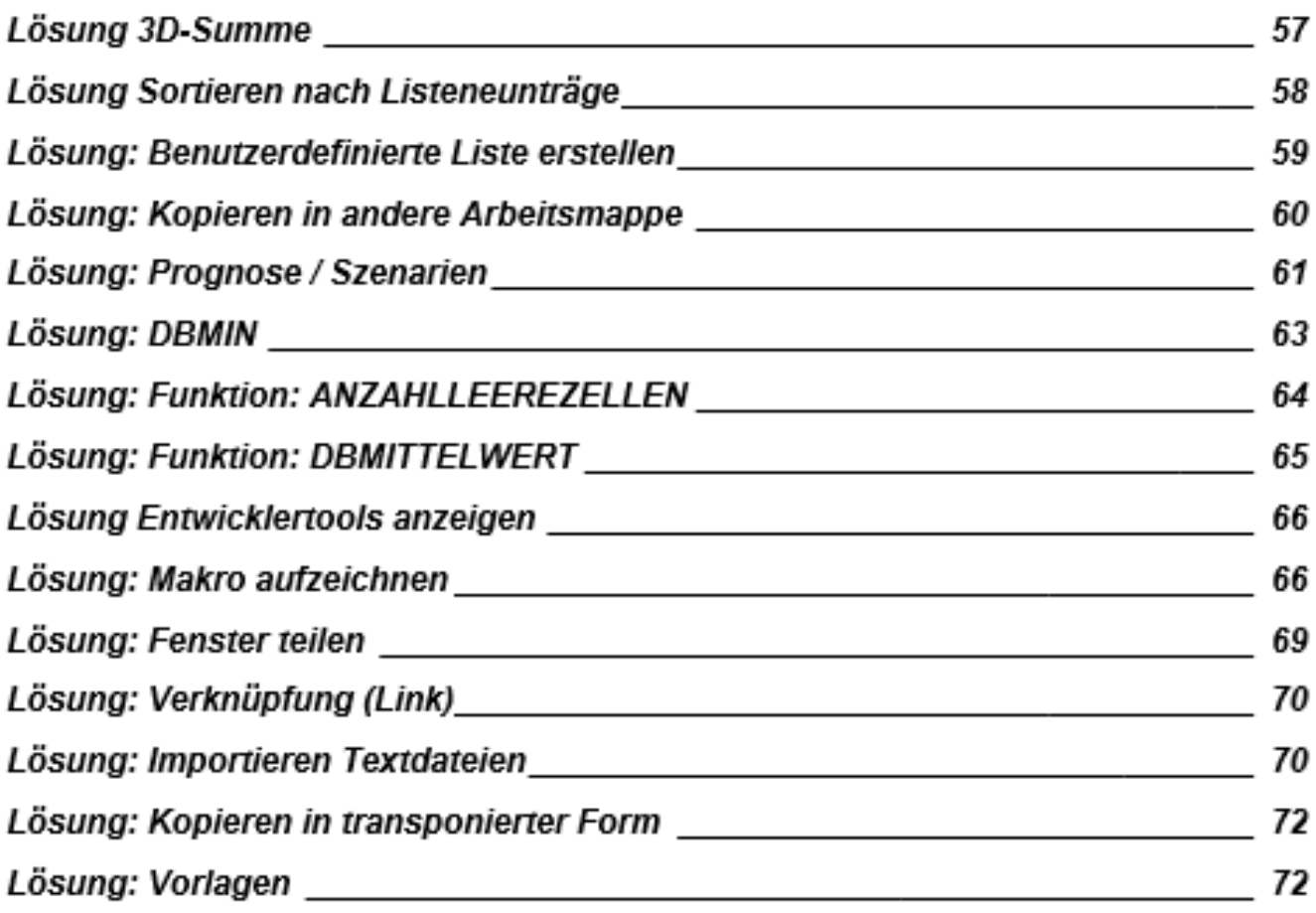

# Bedingte Formatierung

Übung: Öffnen Sie die Übungsmappe **Formatierung.xlsx** aus Ihrem Übungsordner. Auf dem Arbeitsblatt **Umsätze** formatieren Sie die Zellen **B6:B15** so, dass Zahlen bis **inklusive 50000** mit **roter Schrift** und **gelben Hintergrund**, Werte die **größer als 100000** sind mit **blauer Schrift** und **grünem Hintergrund** sowie Werte **zwischen 50000 und 100000 kursiv** und **unterstrichen** dargestellt werden.

Übung: Wechseln Sie auf das Arbeitsblatt **Umsätze\_Europa**. Den Zellen **C2:C18** weisen Sie folgende bedingte Formate zu: Zellen mit Werten **bis inklusive 140** sollen einen **gelben Hintergrund** erhalten; Zellen mit Werten **über 140** erhalten einen **grünen Hintergrund**.

## Lösung: Bedingte Formatierung

Mit bedingter Formatierung lassen sich wichtige Informationen auf einem Arbeitsblatt schnell hervorheben. Es gibt aber Fälle, in denen die integrierten Formatierungsregeln nicht ausreichen. Durch Hinzufügen Ihrer eigenen Formel zu einer Regel für bedingte Formatierung können Sie eine Darstellung erzielen, die über die Möglichkeiten der integrierten Regeln hinausgeht. Beispiel: Sie wollen Werte über 140 mit grünem Hintergrund formatieren um zu sehen was positiv ist, andere Werte die kleiner oder gleich sind mit gelbem Hintergrund. So sehen Sie, ohne dass Sie Zahlen kontrollieren müssen was positiv oder negativ ist.

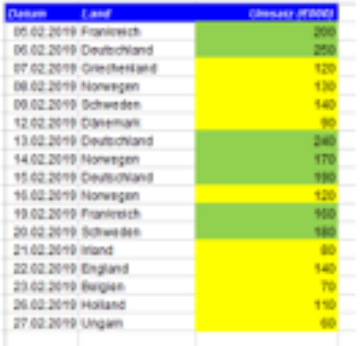

Übung: Öffnen Sie die Übungsmappe Formatierung.xlsx aus Ihrem Übungsordner. Auf dem Arbeitsblatt Umsätze formatieren Sie die Zellen B6:B15 so, dass Zahlen bis inklusive 50000 mit roter Schrift und gelben Hintergrund. Werte die größer als 100000 sind mit blauer Schrift und grünem Hintergrund sowie Werte zwischen 50000 und 100000 kursiv und unterstrichen dargestellt werden.

Zellen von B6 bis B15 markieren/Startmenüband/Bedingte Formatierung/Regeln

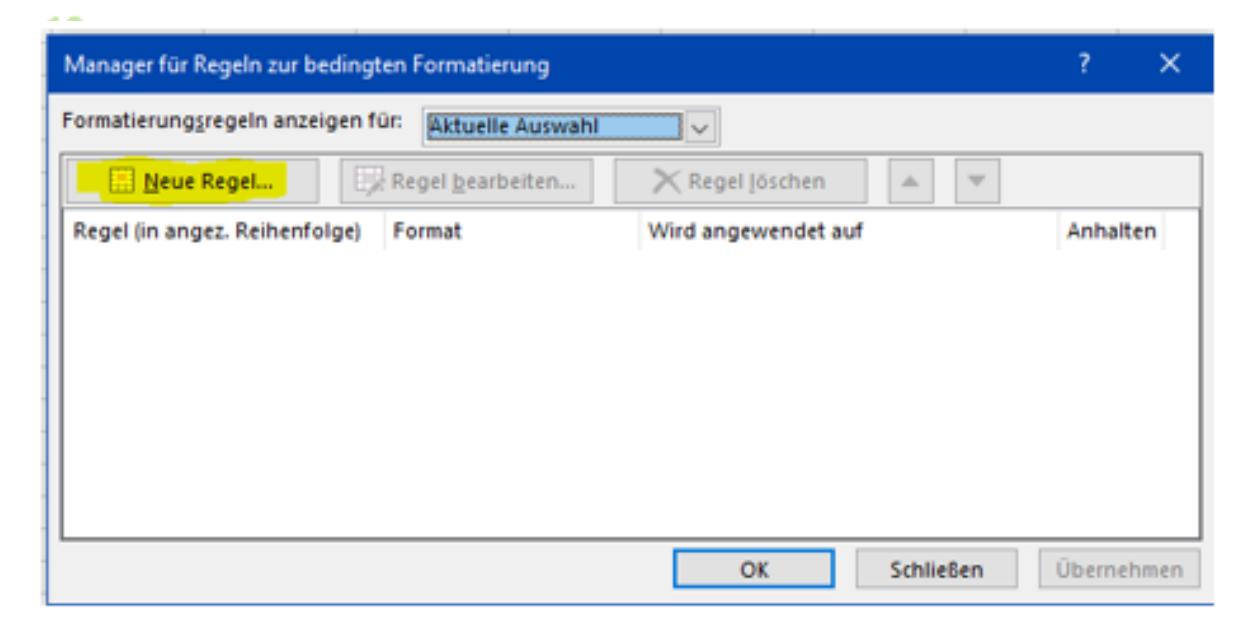

# verwalten/Neue Regel....

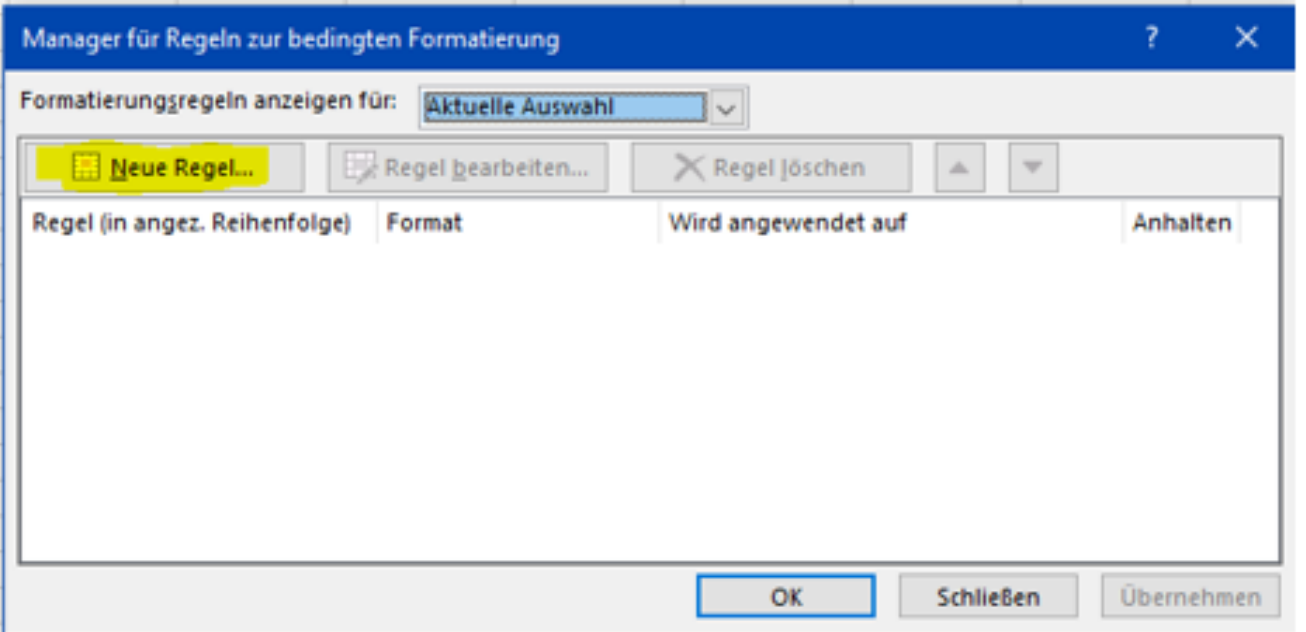

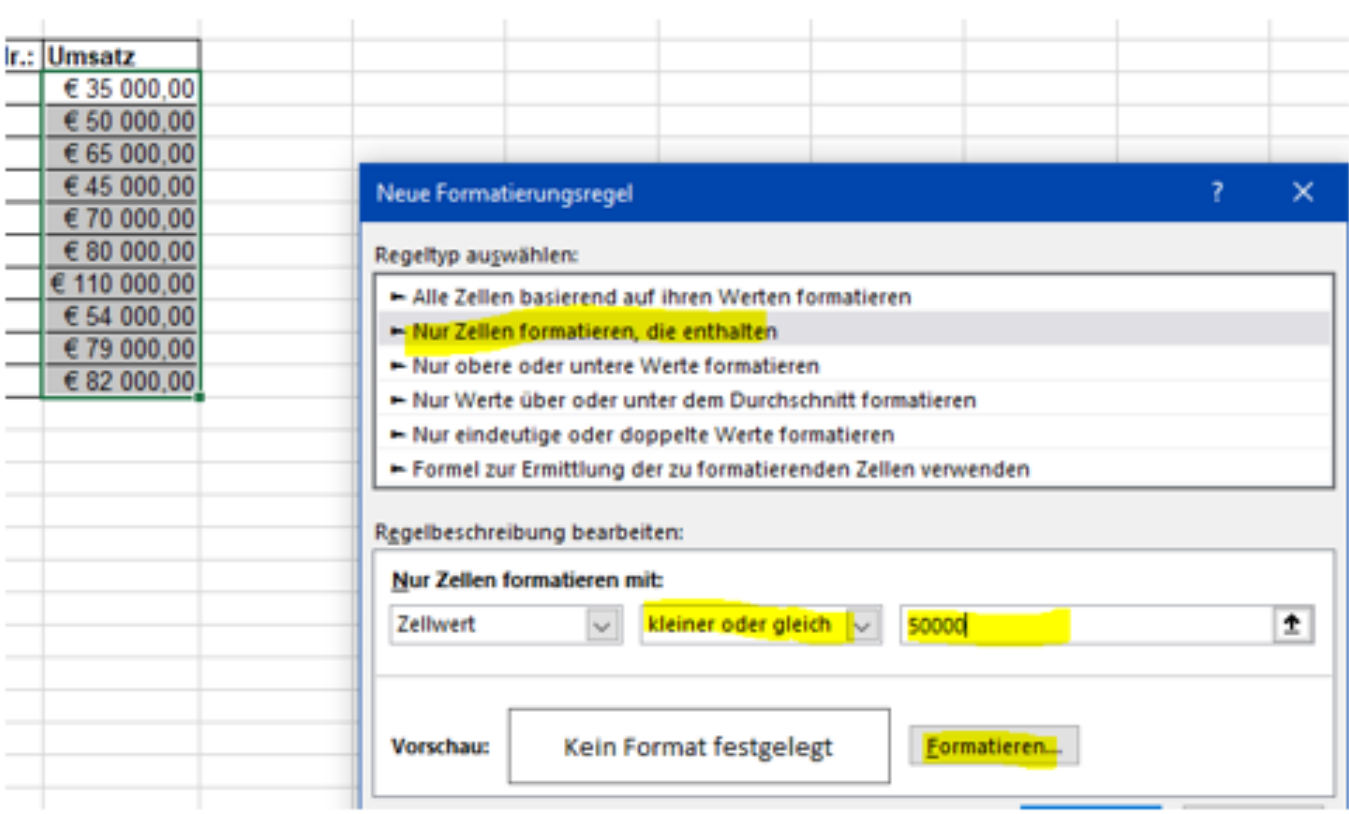

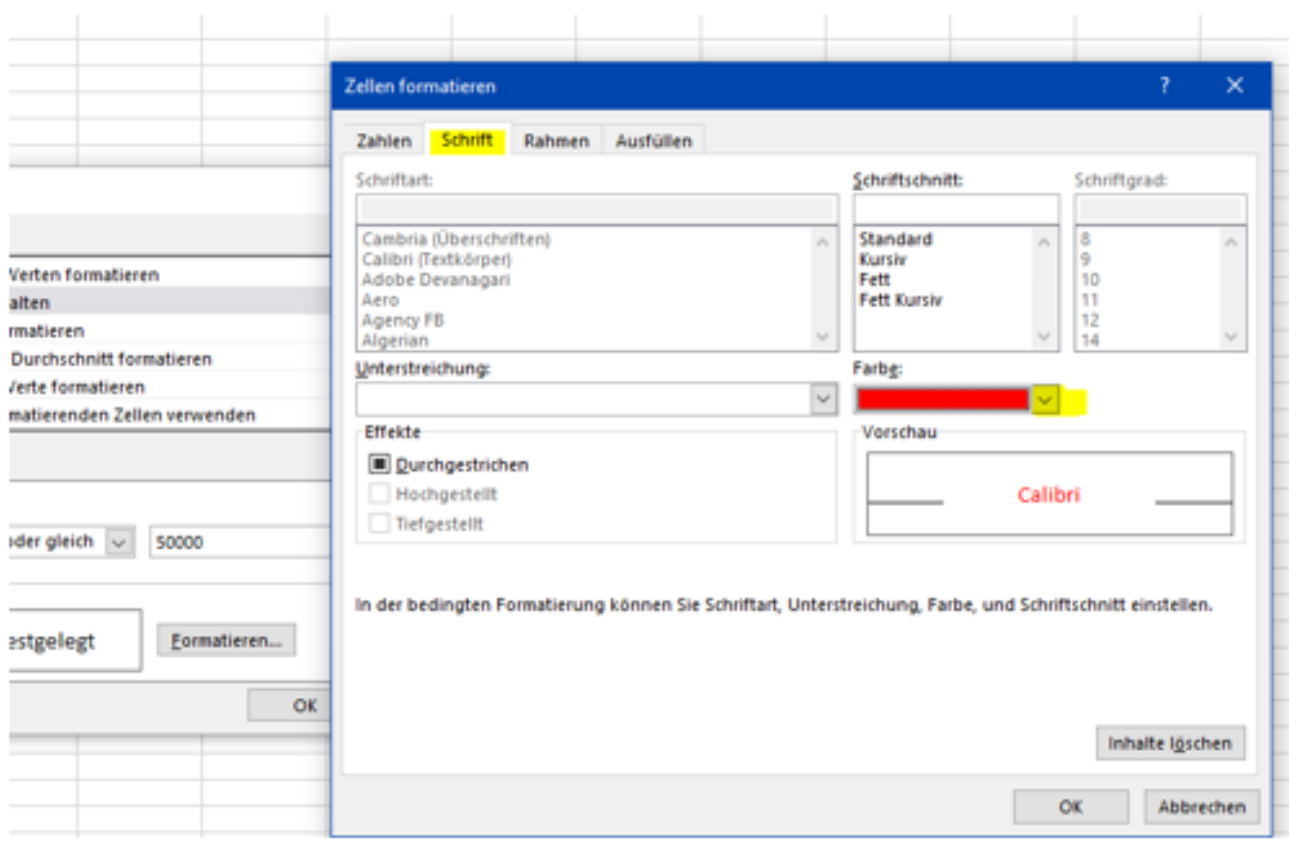

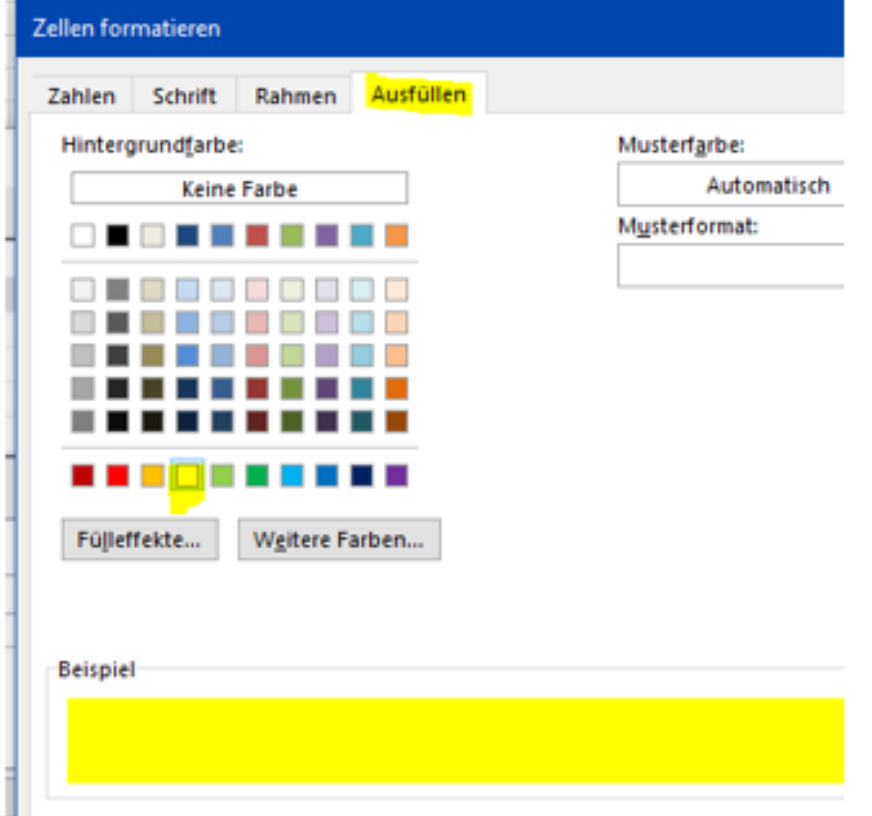

∎l<br>Zweimal OK klicken dann haben Sie die erste Regel erstellt. Dieses wiederholen Sie mit den anderen Formatierungen.

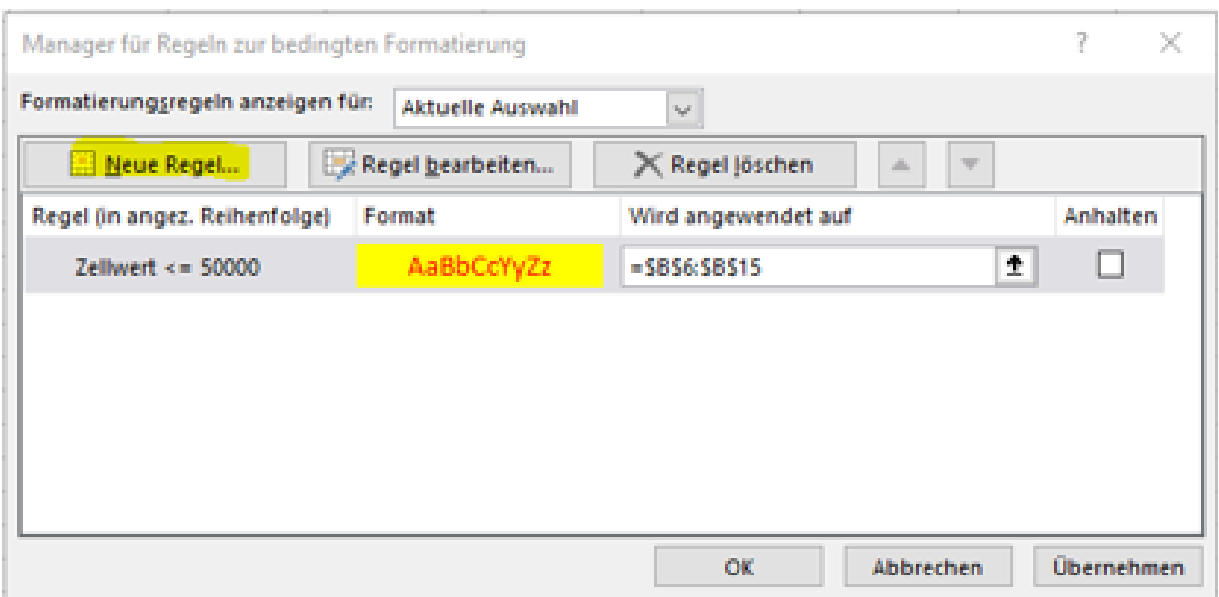

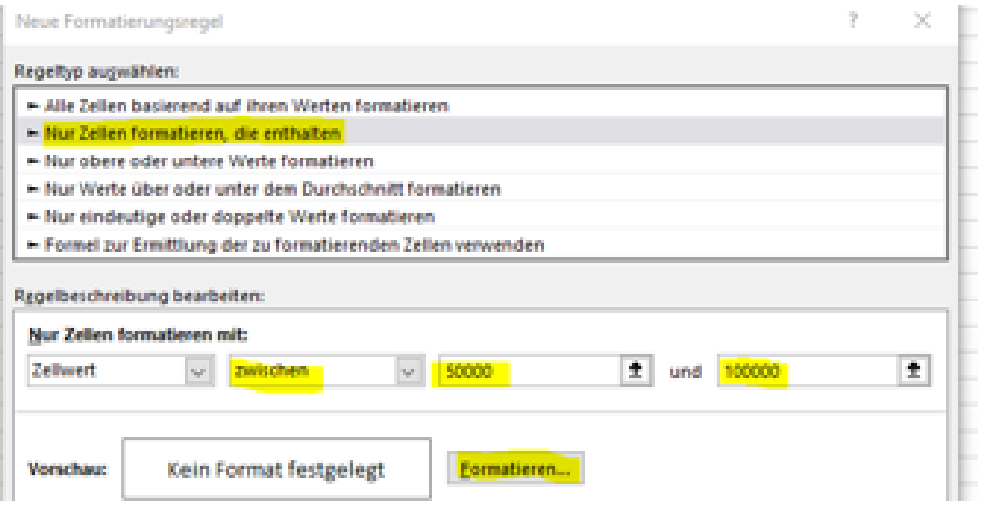

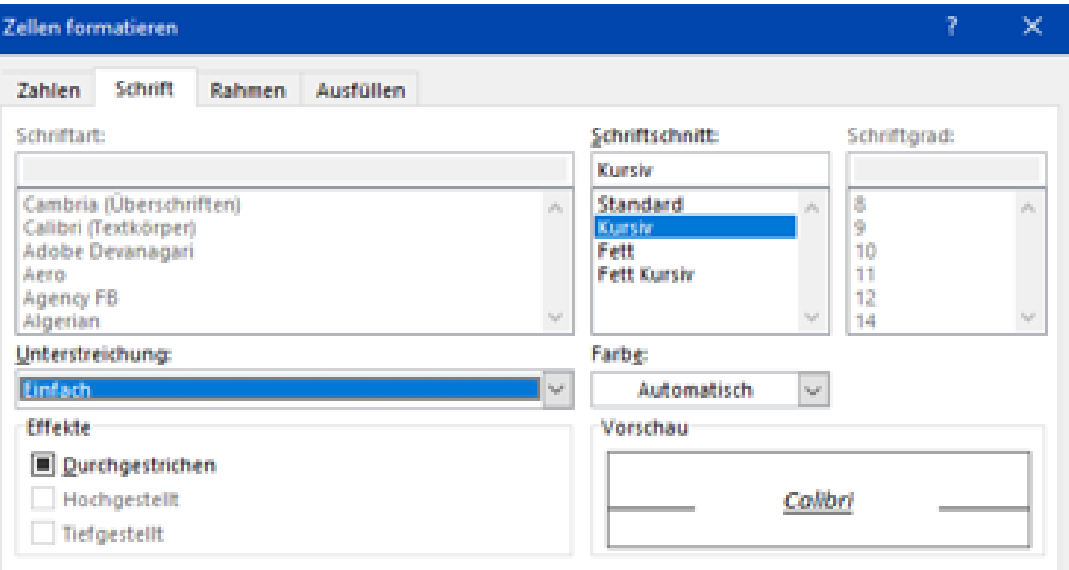

### **Dritte Regel**

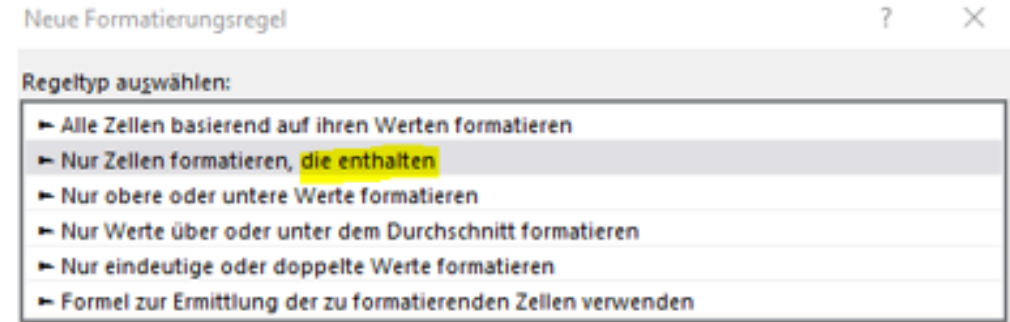

#### Regelbeschreibung bearbeiten: Nur Zellen formatieren mit:  $\pmb{\pm}$ Zellwert  $\backsim$ größer als  $\backsim$ 100000 Vorschau: Kein Format festgelegt Eormatieren... OK Abbrechen

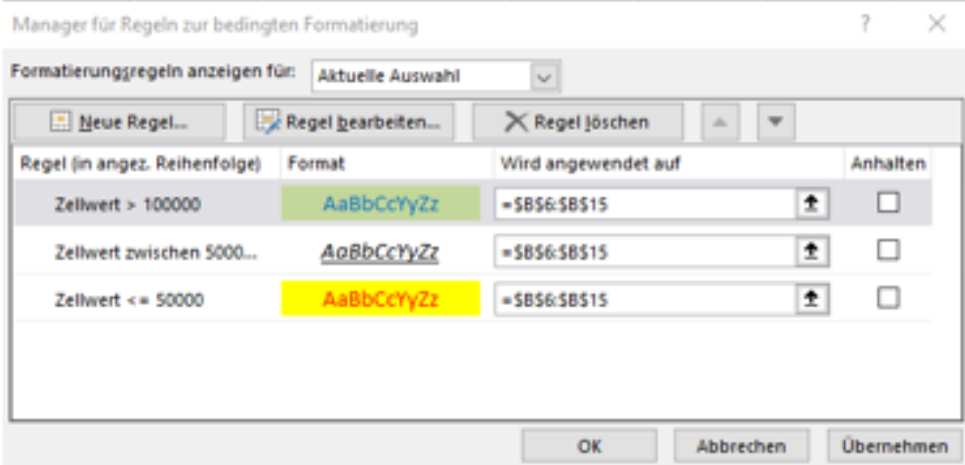

### Am Ende sollte es so aussehen

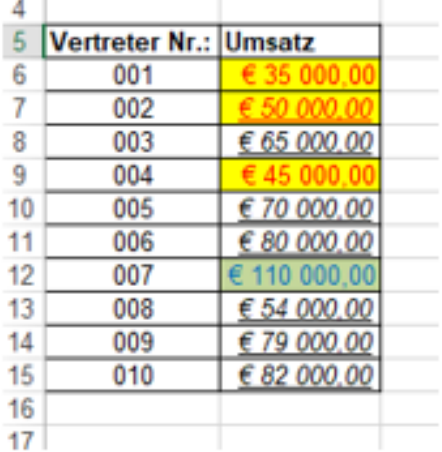

## Wenn Sie Regeln kurzfristig nicht benötigen können Sie Regeln anhalten und wieder aktivieren.

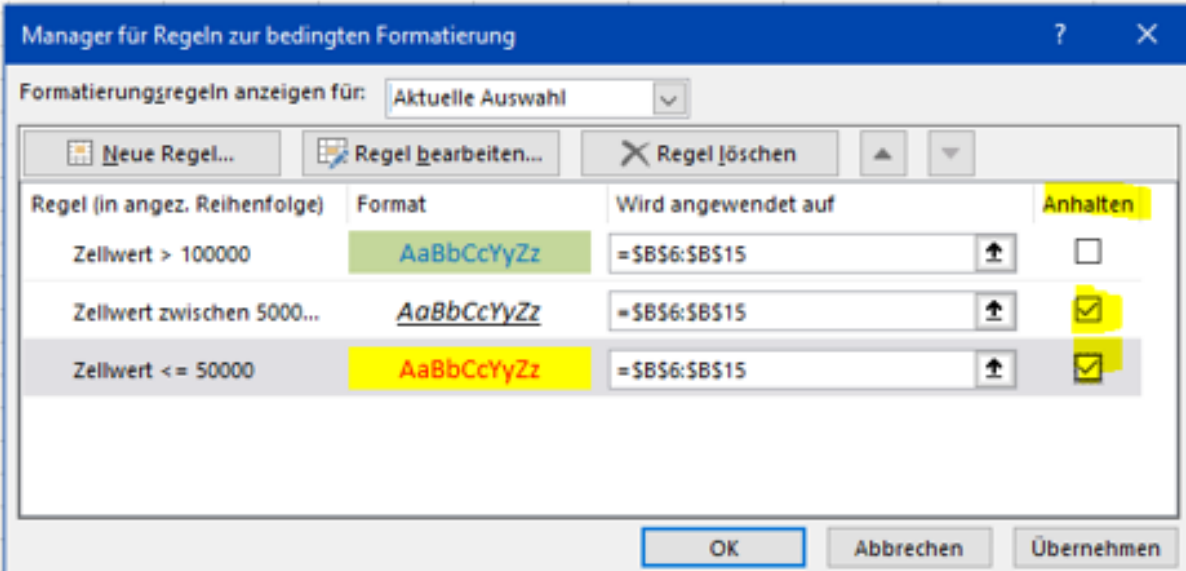

### Benötigen Sie die Regeln nicht mehr - dann Regeln Löschen

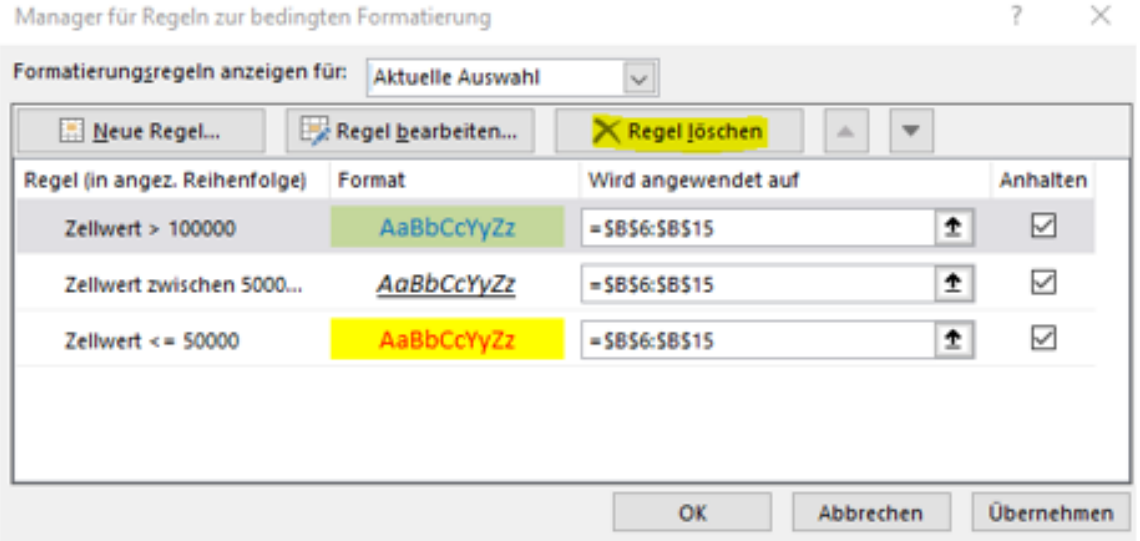

Übung: Wechseln Sie auf das Arbeitsblatt Umsätze. Europa. Den Zellen C2:C18 weisen Sie folgende bedingte Formate zu: Zellen mit Werten bis inklusive 140 sollen einen gelben Hintergrund erhalten; Zellen mit Werten über 140 erhalten einen grünen Hintergrund.

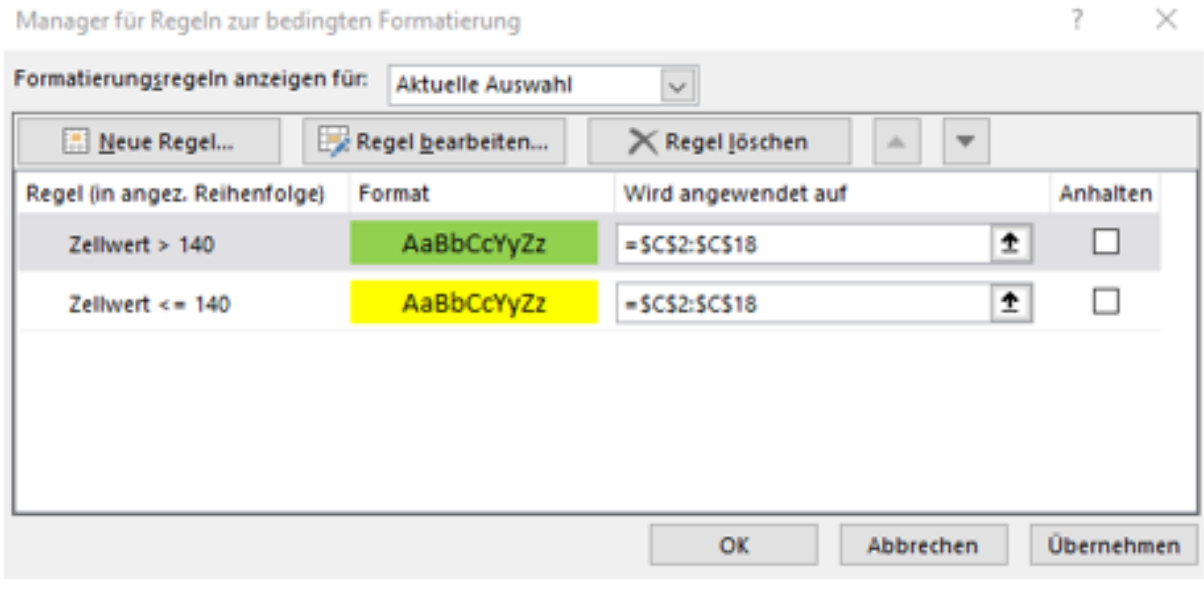

## So sollte das Ergebnis aussehen.

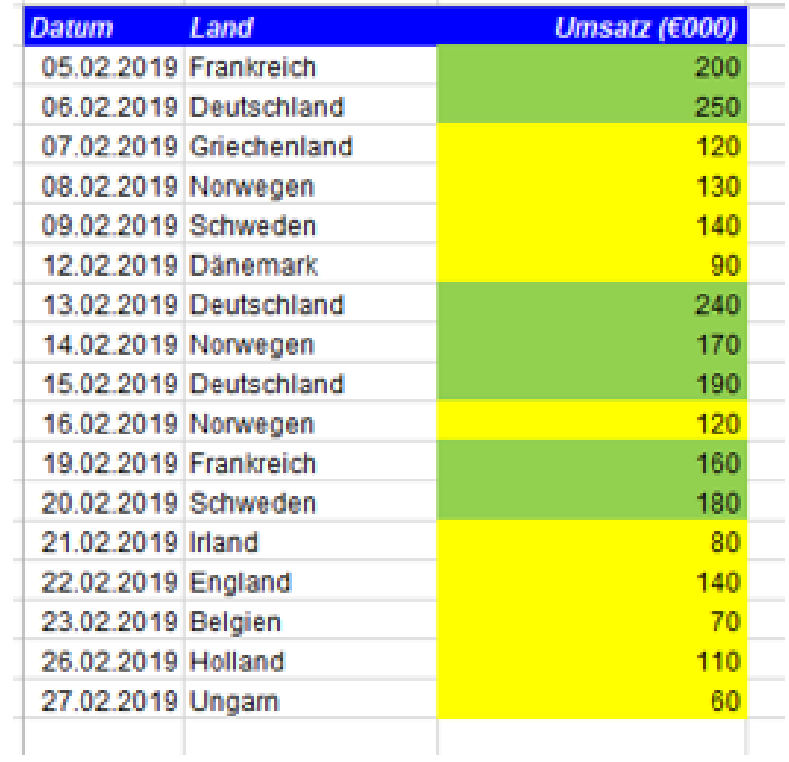